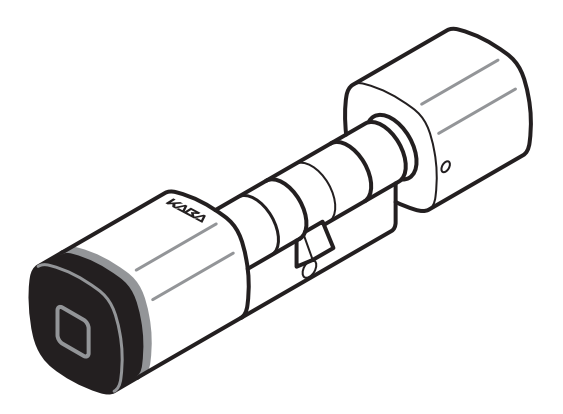

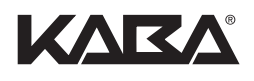

# Kaba Digitalzylinder

Betriebsanleitung

Dok. - Nr.: k1evo803de-2011-02

#### **Hersteller:**

Kaba AG Postfach CH - 8620 Wetzikon www.kaba.com/cylinders-locks

#### **Vertrieb:**

Kaba GmbH Kaba GmbH Kaba AG Ulrich-Bremi-Strasse 2 Phillipp-Reis-Strasse 14 Mühlebühlstrasse 23 A - 3130 Herzogenburg DE - 63303 Dreieich CH - 8620 Wetzikon

www.kaba.de

Diese Dokumentation darf ohne schriftliche Genehmigung der Kaba AG auf keine Weise reproduziert oder anderweitig weiterverwendet werden.

Kaba® ist ein eingetragenes Warenzeichen der Kaba AG.

Copyright by Kaba AG 2011

# **Inhaltsverzeichnis**

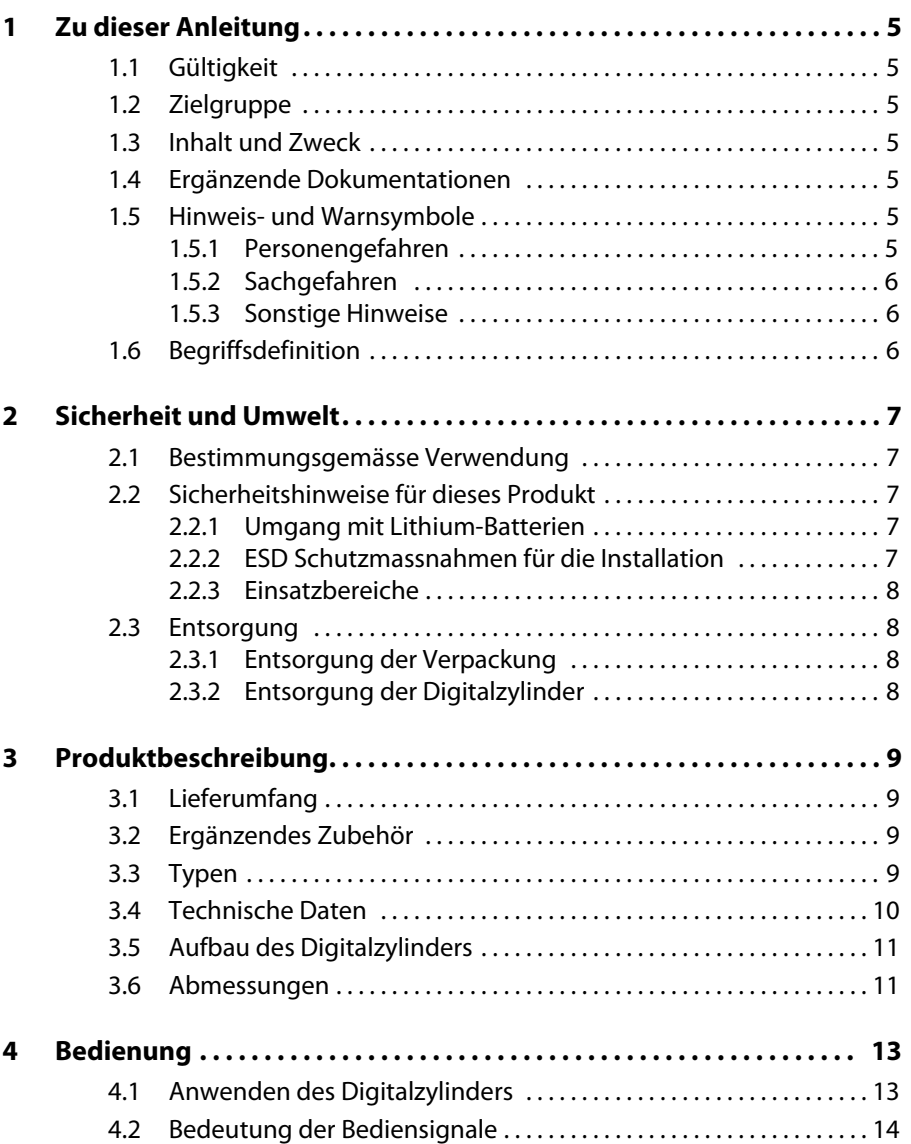

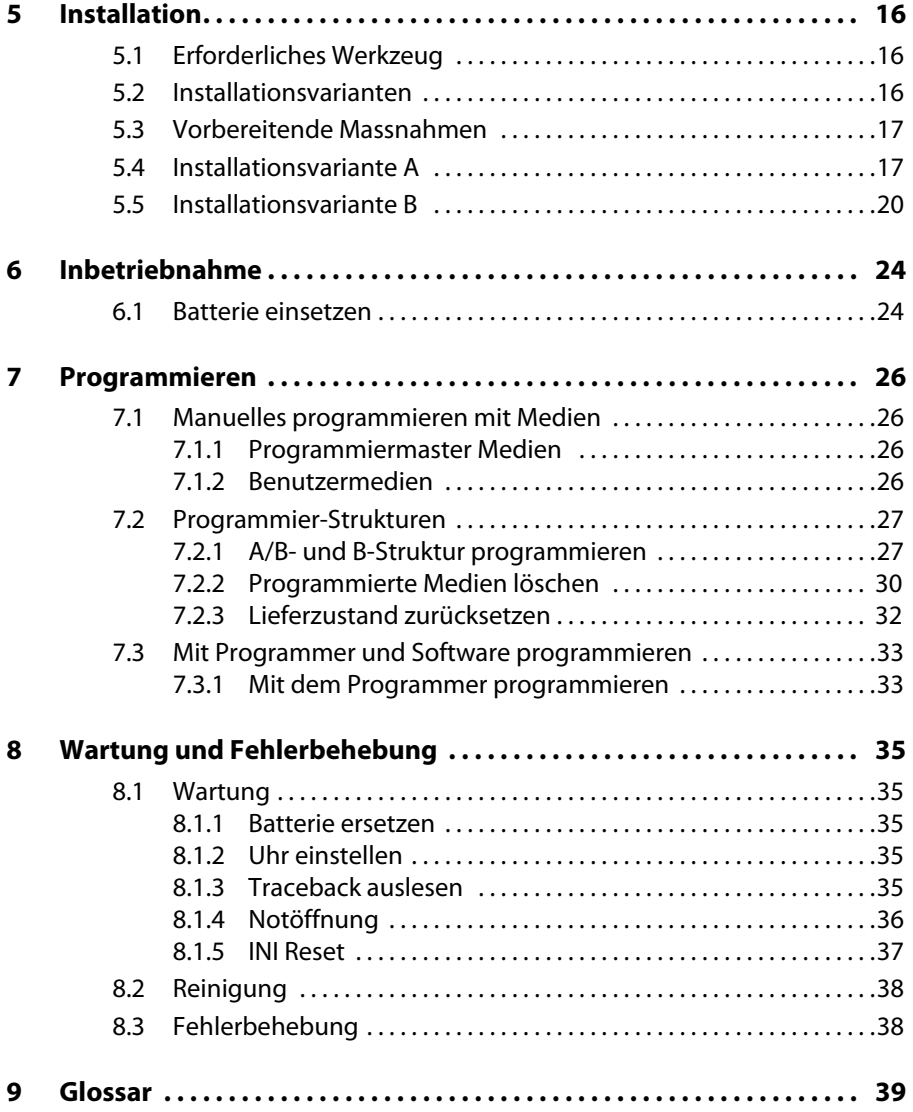

# **1 Zu dieser Anleitung**

### **1.1 Gültigkeit**

Diese Anleitung beschreibt den mechatronischen Schliesszylinder des Kaba evolo Systems, den Kaba Digitalzylinder.

### **1.2 Zielgruppe**

Diese Anleitung richtet sich an Fachpersonal für Installation, Inbetriebnahme und Wartung dieses Produktes.

Die Beschreibung setzt geschultes Fachpersonal voraus und ersetzt keine Produktschulung.

### **1.3 Inhalt und Zweck**

Der Inhalt der Anleitung beschränkt sich auf die Installation, die Programmierung, die Bedienung und die Wartung des Kaba Digitalzylinders.

### **1.4 Ergänzende Dokumentationen**

Technische Informationen und Hilfen zur Planung von Installationen entnehmen Sie den technischen Datenblättern oder dem Katalog Kaba evolo Komponenten.

Detaillierte Informationen zur Programmierung des Kaba Digitalzylinders finden Sie in den Bedienungsanleitungen des Kaba programmers 1460 und der Software Kaba evolo manager.

### **1.5 Hinweis- und Warnsymbole**

In der Anleitung werden die folgenden Hinweis- und Warnsymbole verwendet, die auf Gefahren oder besondere Eigenschaften aufmerksam machen.

Beachten Sie diese Gefahrenhinweise. Sie helfen Unfälle zu verhüten und Schäden zu vermeiden.

### **1.5.1 Personengefahren**

**VORSICHT** Bezeichnet eine möglicherweise gefährliche Situation, die zu leichten Körperverletzungen führen kann.

### **1.5.2 Sachgefahren**

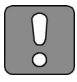

#### **ACHTUNG**

Bezeichnet eine möglicherweise schädliche Situation, bei der das Produkt oder etwas in seiner Umgebung beschädigt werden könnte.

#### **1.5.3 Sonstige Hinweise**

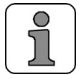

Anwendungshinweise mit zusätzlichen Informationen. Sie stellen sicher, dass das Produkt und dessen Funktionen optimal genutzt werden.

### **1.6 Begriffsdefinition**

Diese Anleitung enthält fachspezifische und Kaba spezifische Ausdrücke die im Glossar auf [Seite 39](#page-38-0) erklärt werden.

Um das Lesen der Anleitung zu vereinfachen, wird der mechatronische Schliesszylinder *Kaba Digitalzylinder* verkürzt Digitalzylinder und das Programmiergerät *Kaba programmer 1460* verkürzt Programmer genannt.

# **2 Sicherheit und Umwelt**

### **2.1 Bestimmungsgemässe Verwendung**

Der Digitalzylinder ist für den Einsatz in Gebäudetüren bestimmt, welche mit entsprechend vorgerichtetem Schloss und Beschlag ausgerüstet sind (siehe [3.4 Technische Daten auf Seite](#page-9-0)  [10\)](#page-9-0).

### **2.2 Sicherheitshinweise für dieses Produkt**

### **2.2.1 Umgang mit Lithium-Batterien**

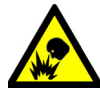

#### **Explosionsgefahr**

**Lithium-Batterien können explodieren oder explosionsartig bersten. Unsachgemässer Umgang mit Lithium-Batterien kann zu Bränden und Explosionen führen.**

Folgende Hinweise sind zu beachten:

- Lithium-Batterien nur durch solche des gleichen Typs ersetzen.
- Lithium-Batterien nicht öffnen, durchbohren oder zerquetschen.
- Lithium-Batterien nicht verbrennen oder hohen Temperaturen aussetzen.
- Lithium-Batterien nicht kurzschliessen.
- Lithium-Batterien nicht aufladen.
- Lithium-Batterien nicht parallel schalten.

### **2.2.2 ESD Schutzmassnahmen für die Installation**

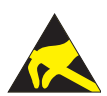

#### **ACHTUNG**

#### **Gefahr für elektronische Komponenten durch elektrostatische Entladung.**

Dieses Produkt enthält elektronische Bauteile, die gegenüber elektrostatischen Entladungen (ESD) empfindlich sind. Berührungen durch Personen oder Gegenstände können zu einer elektrostatischen Entladung führen, die das Produkt beschädigen oder zerstören. Um das Risiko einer elektrostatischen Entladung zu vermeiden, die Handhabungshinweise und Empfehlungen nach EN 100015-1 beachten.

Transportieren und versenden Sie ausgebaute Elektronik-Module ausschliesslich in Schutzhüllen.

### **2.2.3 Einsatzbereiche**

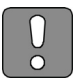

### **ACHTUNG**

Für die Anwendung mit Notausgangsverschlüssen nach EN 179 oder Paniktürverschlüssen nach EN 1125, den Einsatz eines Kaba Digitalzylinders prüfen. Zylinder, Schloss, Beschlag und Montagezubehör als eine Einheit prüfen und einbauen.

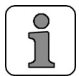

Der Kaba Digitalzylinder verfügt nur in der Ausführung "Protected" über eine VdS Klasse BZ Zertifizierung.

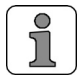

Gemäss VdS gilt für Türen mit einbruchhemmendem Beschlag, dass der Zylindersteg maximal 3 mm aus dem Beschlag überstehen darf.

### **2.3 Entsorgung**

#### **2.3.1 Entsorgung der Verpackung**

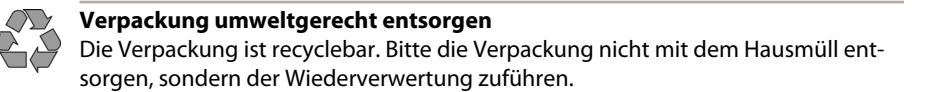

### **2.3.2 Entsorgung der Digitalzylinder**

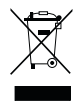

#### **Gerät nicht mit dem Hausmüll entsorgen**

Elektronische Geräte und gebrauchte Batterien entsprechend der Verordnung über die Entsorgung von Elektro- und Elektronik-Altgeräten (VREG) über die örtlichen Sammelstellen für Elektronik-Altgeräte entsorgen.

## **3 Produktbeschreibung**

Das Kapitel beschreibt den Digitalzylinder.

### **3.1 Lieferumfang**

- 1 Digitalzylinder
- 1 Batterie, Typ CR2 Lithium (2 Batterien für den Digitalzylinder Dual)
- 1 Stulpschraube (M5x75 mm)
- 1 Kurzanleitung

### **3.2 Ergänzendes Zubehör**

- Kaba Service tool, Artikelnummer 1430-25
- Schraubendreher, Hex 1.5 mm, Artikelnummer 1430-55
- Kaba programmer 1460
- Kaba Medien
- Software Kaba evolo manager

### **3.3 Typen**

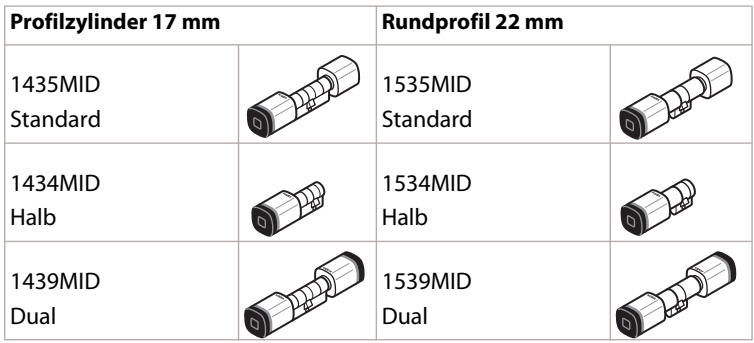

### <span id="page-9-0"></span>**3.4 Technische Daten**

Der Digitalzylinder (Profilzylinder) erfüllt die Abmessungen nach DIN 18252. Der Digitalzylinder (Rundprofil-Zylinder) erfüllt die Abmessungen nach SN-EN 1303. Der Einsatzbereich ist abhängig vom gewählten Digitalzylinder-Typ.

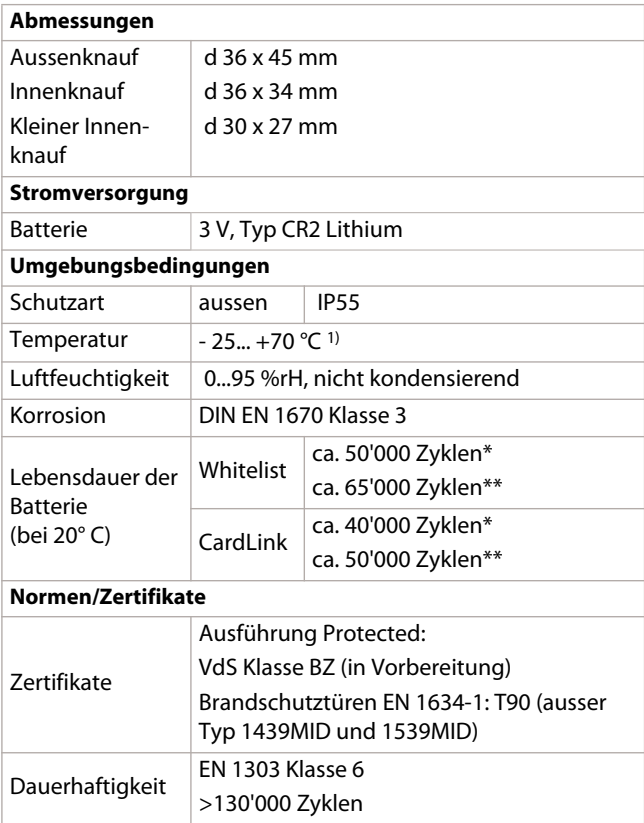

Legende:

1) Der Temperaturbereich ist abhängig von den Spezifikationen der Batteriehersteller

\* mit akustischem Signal

\*\* ohne akustisches Signal

### **3.5 Aufbau des Digitalzylinders**

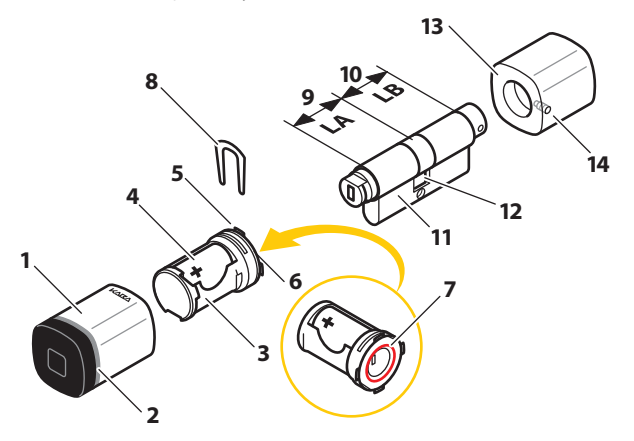

*Explosionszeichnung Digitalzylinder Standard*

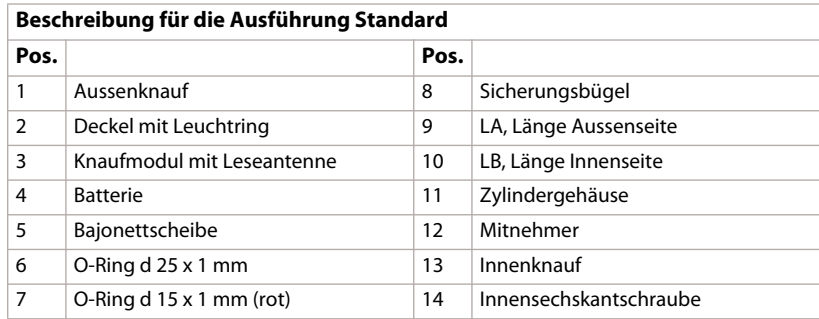

### **3.6 Abmessungen**

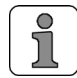

Die angegeben Masse gelten ebenfalls für die Rundprofil Zylinder 22 mm.

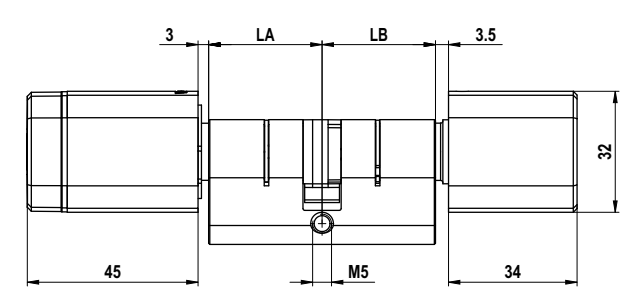

*Massskizze 1435 Standard (Profilzylinder 17 mm)*

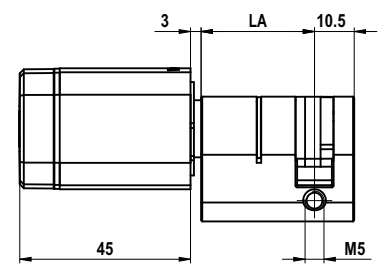

*Massskizze 1434 Halb (Profilzylinder 17 mm)*

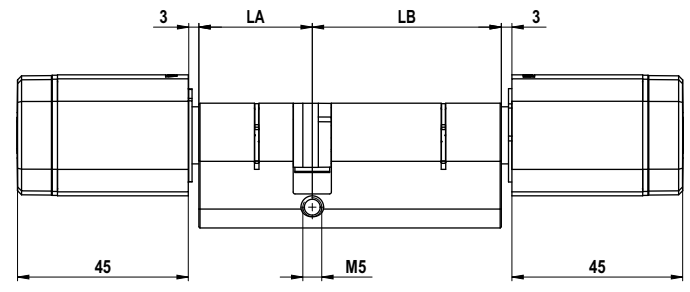

*Massskizze 1439 Dual (Profilzylinder 17 mm)*

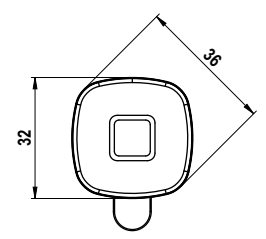

*Profil Standard-Knauf*

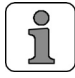

Bei den Zylinderlängen einen Spalt von mindestens 1 mm zwischen Beschlag und Knauf lassen, damit das Service tool an den Knäufen eingesetzt werden kann.

# **4 Bedienung**

Das Kapitel beschreibt die Bedienung von eingebauten Digitalzylindern.

### **4.1 Anwenden des Digitalzylinders**

Die Digitalzylinder werden mit Benutzermedien bedient. Die Benutzermedien dienen zum Öffnen oder Verschliessen der Türen. Die Benutzermedien sind elektronische Schlüssel. Jeder Digitalzylinder erkennt seine Benutzermedien und erteilt nur diesen eine Zutrittsberechtigung.

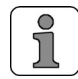

 Alle Benutzermedien sind vor der ersten Anwendung mit einer Zutrittsberechtigung zu programmieren.

#### **Benutzermedien**

1. Ein berechtigtes Benutzermedium, wie abgebildet, vor den Digitalzylinder halten.

- 2. Das kurze akustische Signal, (sofern aktiviert) und die optische grüne Anzeige zeigen an, dass der Zutritt berechtigt ist.
- 3. Das Schloss durch Drehen des Drehknaufes öffnen.

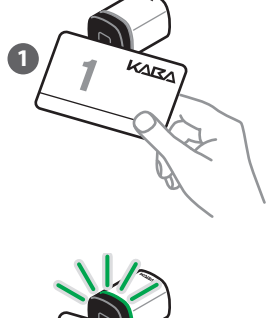

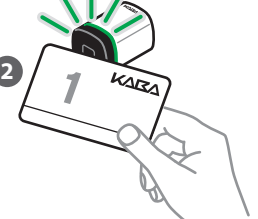

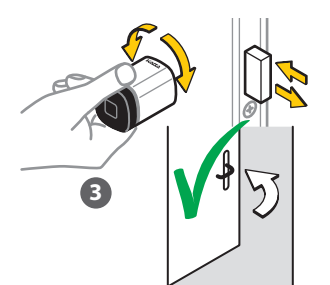

Je nach Schlosstyp erfolgt das Öffnen oder Verschliessen der Türe unterschiedlich. Grundsätzlich funktioniert ein Digitalzylinder gleich wie ein mechanischer Schliesszylinder. Zum Verschliessen einer Türe berechtigtes Medium vor den Digitalzylinder halten und durch Drehen des Knaufs das Schloss schliessen. Bei selbstverriegelnden Schlössern muss das nicht getan werden.

### **4.2 Bedeutung der Bediensignale**

Während Benutzermedien vor den Digitalzylinder gehalten werden gibt dieser verschiedene akustische und optische Signale aus.

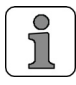

\* Die akustischen und optischen Signale können mit Hilfe des Programmers aktiviert, oder deaktiviert werden. Im Werkszustand sind die optischen Signale aktiviert und die akustischen Signale deaktiviert!

Die Signale haben folgende Bedeutung:

#### **Zutritt mit Benutzermedien**

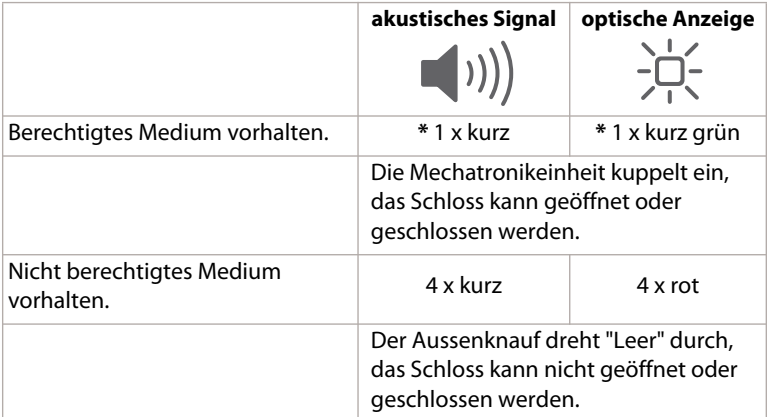

#### Zutritt mit Benutzermedien bei Batterie "Tief"

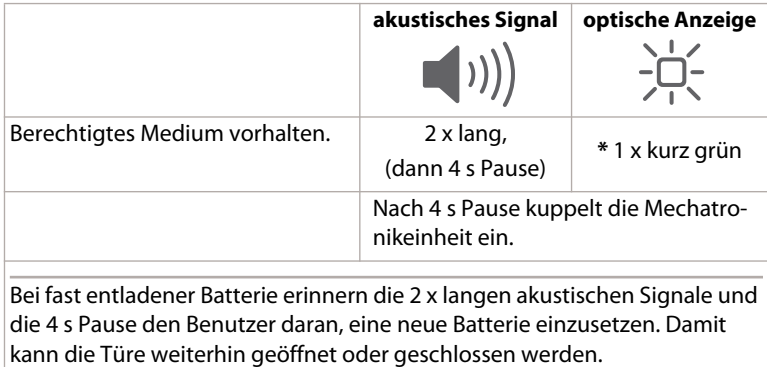

#### Zutritt mit Benutzermedien bei Batterie "Leer"

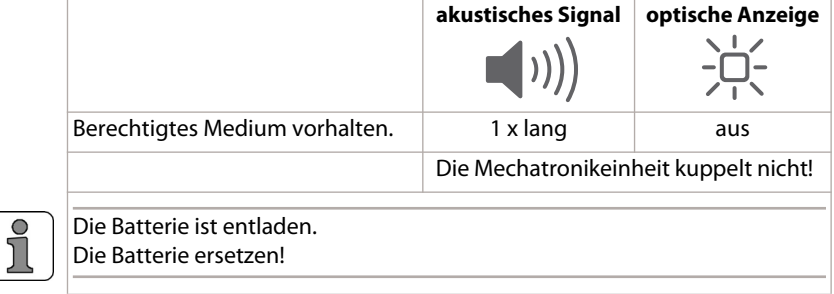

#### **Systemüberwachung und Kupplungskontrolle**

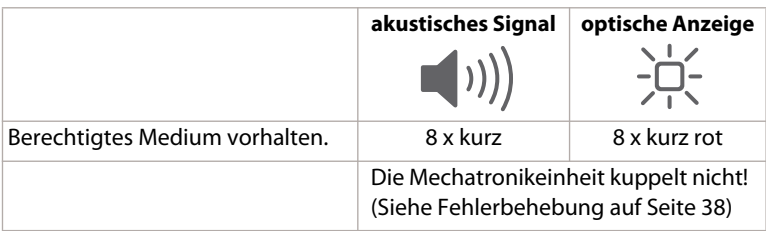

# **5 Installation**

Das Kapitel beschreibt die Installation der Digitalzylinder in Türen.

Die Installation kann in 2 Varianten erfolgen und ist abhängig vom Digitalzylinder Typ, dessen Profil und der Art der Beschläge (mit oder ohne Profilausschnitt).

### **5.1 Erforderliches Werkzeug**

- Kaba Service tool, Artikelnummer 1430-25
- Schraubendreher, Hex 1.5 mm, Artikelnummer 1430-55
- Kreuzschlitz-Schraubendreher für Stulpschraube, Grösse PZ 2

### **5.2 Installationsvarianten**

Bei der Installationsvariante A den Innenknauf entfernen und den Zylinder durch Beschlag und Schloss von der Aussenseite der Türe stecken.

Bei der Installationsvariante B den Aussenknauf und eventuell den Innenknauf entfernen und den Zylindersteg durch Beschlag und Schloss der Türe stecken.

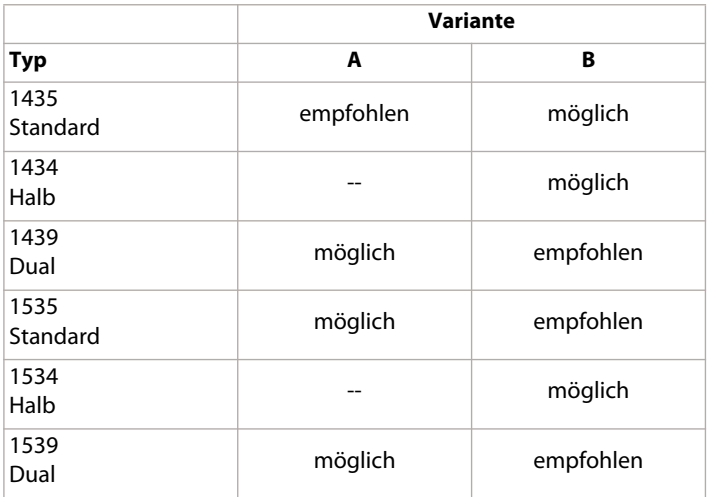

### **5.3 Vorbereitende Massnahmen**

#### **Masse prüfen**

- 1. Die Türdicke mit Beschlag (LA) und die Zylinderlänge überprüfen.
- 2. Den Profilausschnitt und das Dornmass (D) überprüfen.

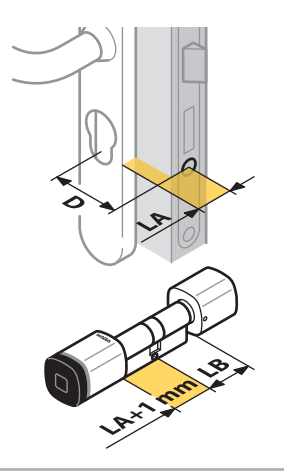

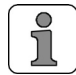

Bei den Zylinderlängen einen Spalt von mindestens 1 mm zwischen Beschlag und Knauf lassen, damit das Service tool an den Knäufen eingesetzt werden kann.

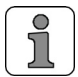

Gemäss VdS gilt für Türen mit einbruchhemmendem Beschlag, dass der Zylindersteg maximal 3 mm aus dem Beschlag überstehen darf.

### **5.4 Installationsvariante A**

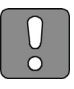

#### **ACHTUNG**

Den Digitalzylinder immer bei geöffneter Türe einbauen. Damit wird das Aussperren bei selbstverriegelnden Schlössern verhindert.

#### **Installation A von der Aussenseite der Türe**

- 1. Die Schraube mit Innensechskantschlüssel am Innenknauf lösen.
- 2. Den Innenknauf abziehen.

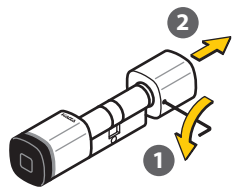

- 3. Den Mitnehmer mit dem Zylindersteg bündig ausrichten.
- 4. Den Digitalzylinder von der Aussenseite der Türe durch den Beschlag und das Schloss stecken.
- 5. Die Stulpschraube in das Schloss einsetzen und leicht anziehen.

6. Den Innenknauf auf das Zylindergehäuse stecken.

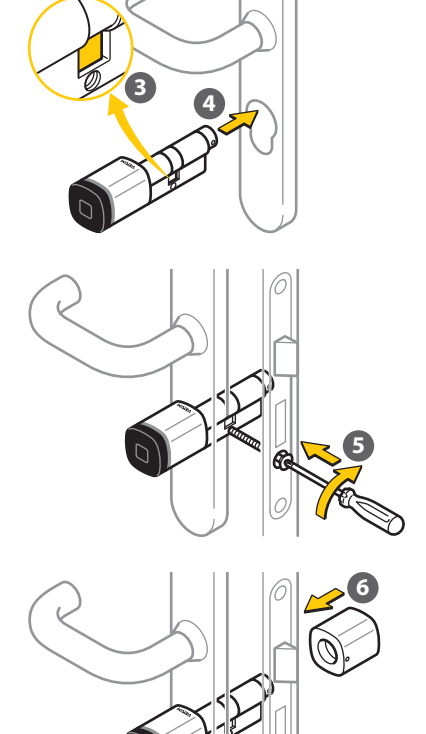

6

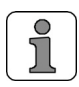

Die Schraube des Innenknaufs ist mit einem chemischen "Verlierschutz" beschichtet. Die Wirkung geht nach ca. 3 x Lösen und Festschrauben verloren.

7. Die Schraube mit Innensechskantschlüssel am Innenknauf lösen.

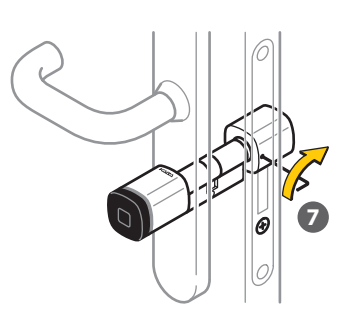

8. Die Stulpschraube festschrauben.

- 9. Die Funktion der Knäufe prüfen. Beide Knäufe lassen sich drehen ohne dabei die Beschläge zu streifen.
- 10.Das Dornmass prüfen. Die Knäufe dürfen nicht nicht an den Türrahmen schlagen.
- 11.Die Batterie einsetzen. [Siehe](#page-24-0)  [Seite 25](#page-24-0).

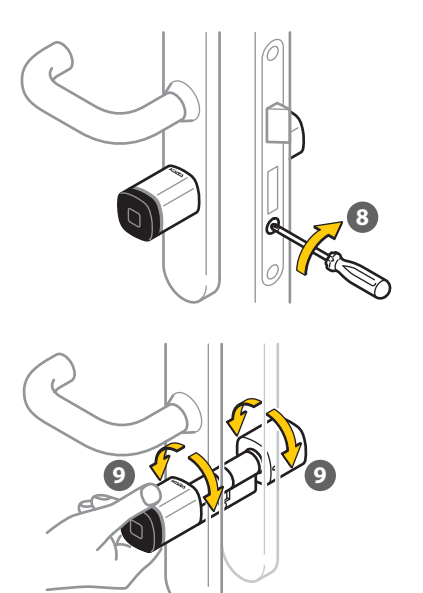

### **5.5 Installationsvariante B**

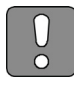

#### **ACHTUNG**

Den Digitalzylinder immer bei geöffneter Türe einbauen. Damit wird das Aussperren bei selbstverriegelnden Schlössern verhindert.

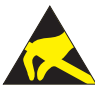

### **ACHTUNG**

**Gefahr für elektronische Komponenten durch elektrostatische Entladung.**

#### **Installation B von der Innenseite der Türe**

- 1. Das Service tool an der Innenseite des Aussenknaufs ansetzen.
- 2. Das Service tool im Uhrzeigersinn drehen und den Aussenknauf entriegeln.
- 3. Den Aussenknauf abziehen.
- 4. Das Service tool von unten an den Sicherungsbügel ansetzen.
- 5. Den Sicherungsbügel ausstossen und das Knaufmodul abziehen.

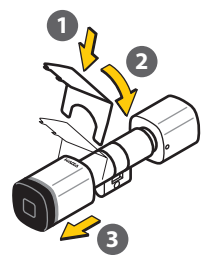

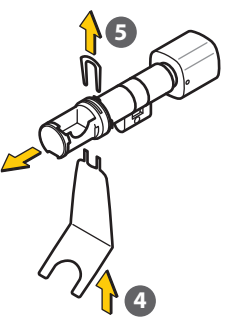

- 6. Die Schraube am Innenknauf mit Innensechskantschlüssel lösen.
- 7. Den Innenknauf abziehen.

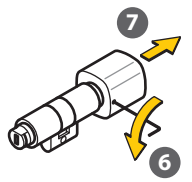

8. Die Beschläge ohne Profilausschnitt entfernen. 9. Den Mitnehmer mit dem Zylindersteg bündig ausrichten. 10.Das Zylindergehäuse von der Innenseite der Türe durch das Schloss stecken. 11.Die Stulpschraube in das Schloss einsetzen und leicht anziehen. **8 8 9 10 11**

12.Beide Beschläge montieren.

- 13.Den Innenknauf auf das Zylindergehäuse stecken.
- 14.Die Schraube mit Innensechskantschlüssel festschrauben.

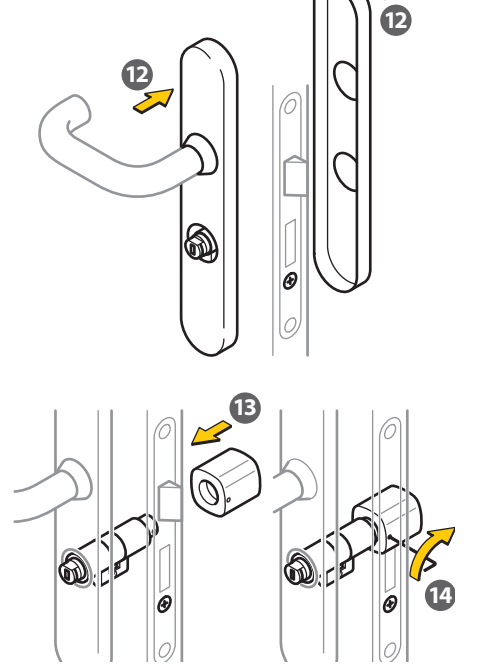

15.Die Position des O-Rings prüfen! Das Knaufmodul auf das Zylindergehäuse stecken, dabei sicherstellen, dass der O-Ring nicht verletzt wird.

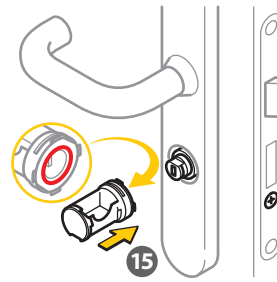

16.Den Sicherungsbügel von oben bis zum Anschlag in das Knaufmodul stecken.

Das Knaufmodul und das Zylindergehäuse sind fest verbunden.

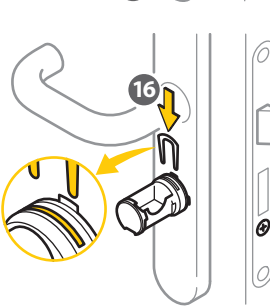

- 17.Die Batterie einsetzen. [Siehe](#page-24-0)  [Seite 25](#page-24-0).
- 18.Den Aussenknauf über das Knaufmodul stecken.

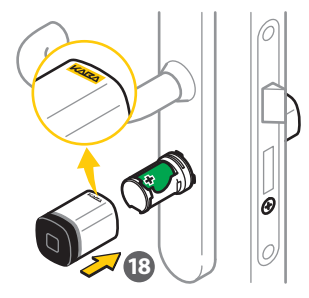

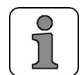

Der Aussenknauf kann nur in einer Position aufgesetzt werden. Das Kaba Logo und die Oberseite des Batteriefachs müssen auf der gleichen Seite sein.

- 19.Das Service tool am Aussenknauf ansetzen.
- 20.Das Service tool im Gegenuhrzeigersinn drehen und verriegeln. Der Aussenknauf und das Zylindergehäuse sind fest verbunden.
- 21. Die Stulpschraube festschrauben.

- 22.Die Funktion der Knäufe prüfen. Beide Knäufe lassen sich drehen ohne dabei die Beschläge zu streifen.
- 23.Das Dornmass prüfen. Die Knäufe dürfen nicht an den Türrahmen schlagen.

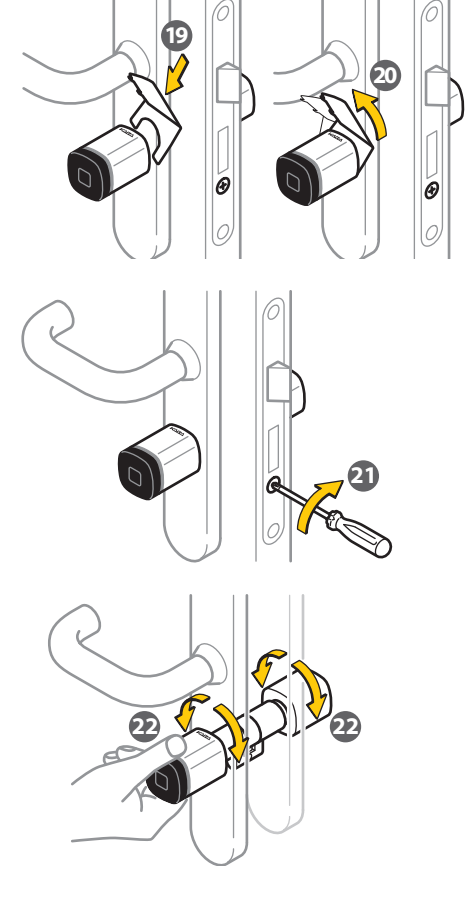

# **6 Inbetriebnahme**

### **6.1 Batterie einsetzen**

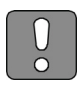

#### **ACHTUNG**

Die Batterie immer bei geöffneter Türe einsetzen. Damit wird das Aussperren bei selbstverriegelnden Schlössern verhindert.

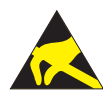

#### **ACHTUNG**

**Gefahr für elektronische Komponenten durch elektrostatische Entladung.**

#### **Aussenknauf demontieren**

- 1. Das Service tool an der Innenseite des Aussenknaufs ansetzen.
- 2. Das Service tool im Uhrzeigersinn drehen und den Aussenknauf entriegeln.
- 3. Den Aussenknauf abziehen.
- 4. Die vorhandene und gebrauchte Batterie entfernen.

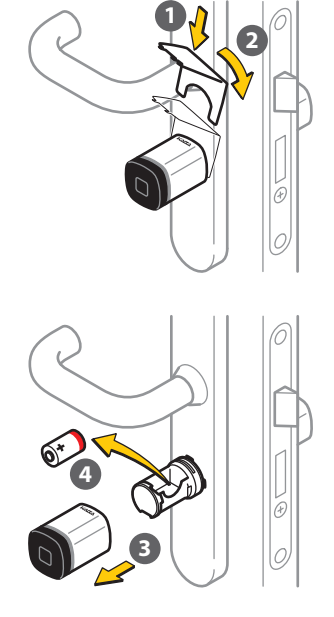

#### <span id="page-24-0"></span>**Batterie einsetzen**

5. Die Polarität der Batterie beachten! Die neue Batterie einsetzen.

Die LEDs leuchten kurz grün nach dem Einsetzen der Batterie. Der Selbsttest ist damit in Ordnung.

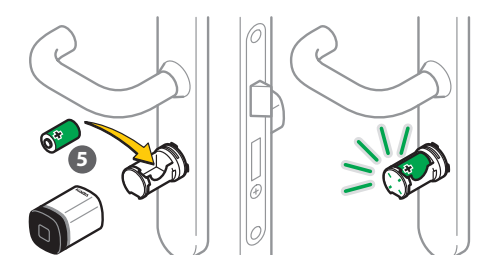

#### **Aussenknauf montieren**

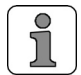

Der Aussenknauf kann nur in einer Position aufgesetzt werden. Das Kaba Logo und die Oberseite des Batteriefachs müssen auf der gleichen Seite sein.

6. Den Aussenknauf über das Knaufmodul stecken.

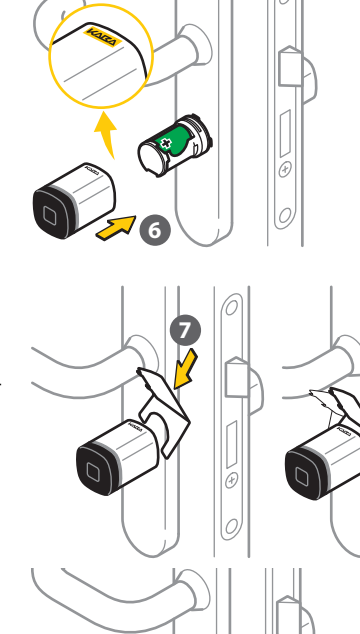

KARA

- 7. Das Service tool am Aussenknauf ansetzen.
- 8. Das Service tool gegen den Uhrzeigersinn drehen und verriegeln. Der Aussenknauf und der Zylinder sind fest verbunden.
- 9. Die Funktion des Digitalzylinders prüfen.

**9**

**8**

# **7 Programmieren**

Das Kapitel beschreibt das Programmieren der Digitalzylinder.

Alle Digitalzylinder sind vor der ersten Anwendung und nach Anforderung mit den geforderten Zutrittsberechtigungen der Benutzermedien zu programmieren. Die Zutrittsberechtigungen für Benutzermedien lassen sich durch verschiedene Programmierarten in die Digitalzylinder übertragen.

### **7.1 Manuelles programmieren mit Medien**

Für diese Programmierart sind weder ein PC noch Programmiergeräte notwendig. Die Digitalzylinder lassen sich mit den Medien vor Ort einzeln und manuell mit den Programmiermaster Medien programmieren. Das Programmieren von Zeitfunktionen ist mit dieser Programmierart nicht möglich.

### **7.1.1 Programmiermaster Medien**

Mit den Programmiermaster A und B Medien werden die Aktuatoren direkt programmiert. Die Programmiermaster B sind unter einem Programmiermaster A organisiert. Die Programmiermaster besitzen keine Zutrittsberechtigungen.

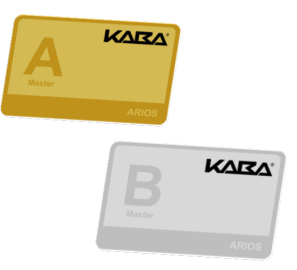

### **7.1.2 Benutzermedien**

Die Benutzermedien werden unter einem Programmiermaster B organisiert.

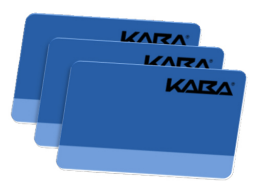

### **7.2 Programmier-Strukturen**

Die Digitalzylinder lassen sich manuell in einer A/B-Struktur oder in einer B-Struktur organisieren. In einer A/B-Struktur können mit einem Programmiermaster A bis zu 200 Programmiermaster B angelegt werden. Die Benutzermedien können nicht direkt in einer A-Struktur programmiert werden.

Mit jedem Programmiermaster B können eigene Zutrittsberechtigungen an Benutzermedien vergeben werden. Ein Benutzermedium kann mit unterschiedlichen Programmiermaster B programmiert werden, aber nicht mit dem gleichen Digitalzylinder.

Jedem Digitalzylinder können bis zu 4000 Benutzermedien programmiert werden. Die Aufteilung über die verschiedenen Programmiermaster B ist frei. Zum Beispiel, ein Programmiermaster B1 verwaltet nur 50 Benutzer und ein anderer Programmiermaster B2 dafür bis zu 3950 Benutzer.

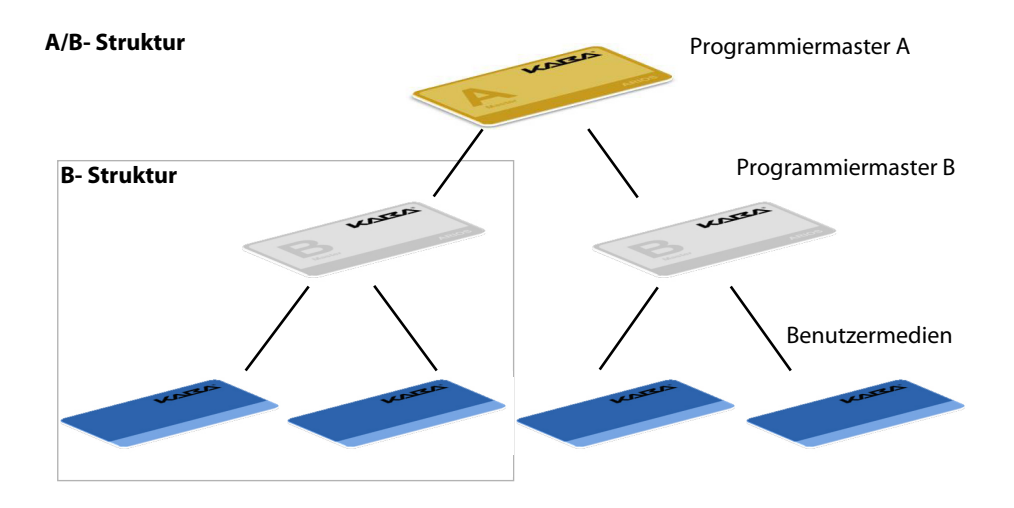

#### **7.2.1 A/B- und B-Struktur programmieren**

Wenn ein Medium von der Antenne eines Digitalzylinders erkannt wird, werden akustische Signale (Beep) und optische Anzeigen (Leuchten) ausgegeben. Dabei leuchtet der Leuchtring grün, so lange sich das Medium im Antennenfeld befindet und gelesen wird.

#### **Programmierung der A/B- und B-Struktur**

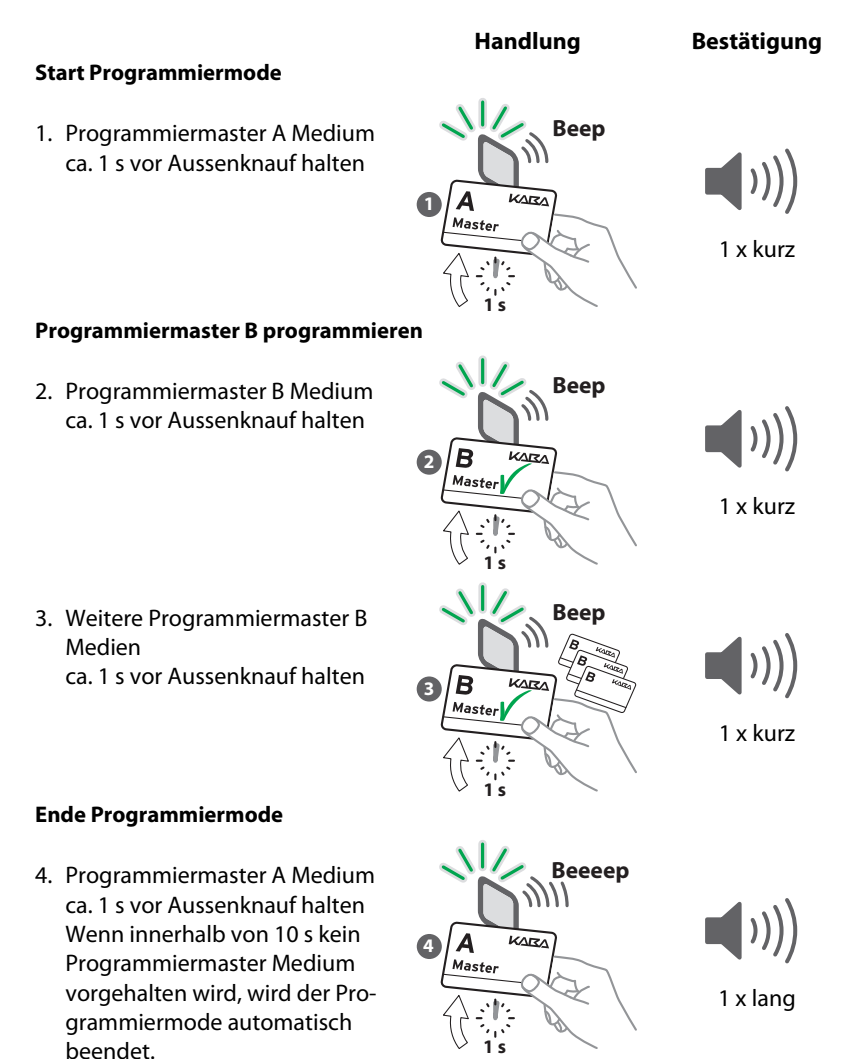

#### **Programmierung der Benutzermedien**

#### **Start Programmiermode**

5. Programmiermaster B Medium ca. 1 s vor Aussenknauf halten

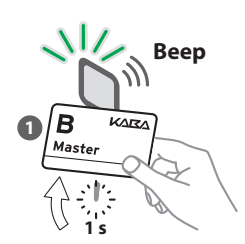

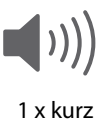

**Handlung Bestätigung**

#### **Benutzermedien programmieren**

6. Benutzermedium ca. 1 s vor Aussenknauf halten

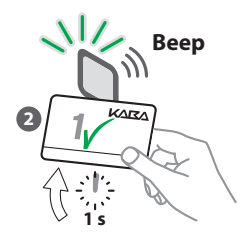

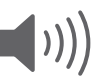

1 x kurz

7. Weitere Benutzermedien ca. 1 s vor Aussenknauf halten

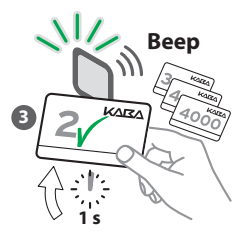

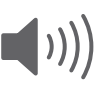

#### 1 x kurz

#### **Ende Programmiermode**

8. Programmiermaster B Medium ca. 1 s vor Aussenknauf halten (nach 10 s wird der Programmiermode automatisch been-

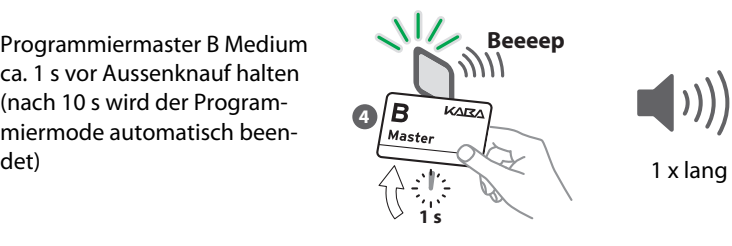

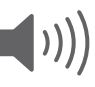

### **7.2.2 Programmierte Medien löschen**

#### **Löschen einzelner Benutzermedien**

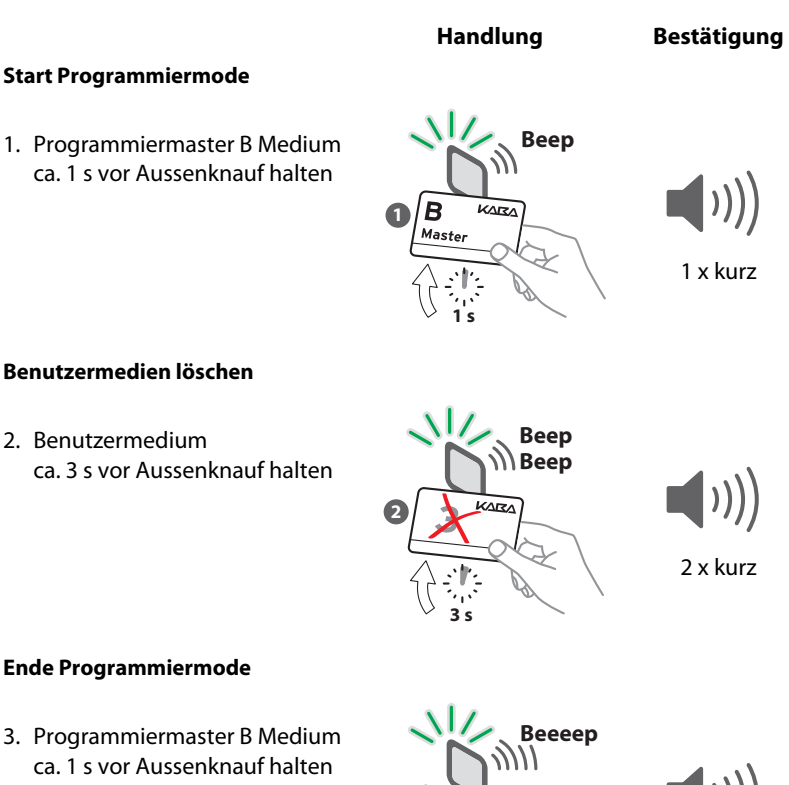

#### **Ende Programmiermode**

(nach 10 s wird der Programmiermode automatisch beendet)  $\overbrace{\wedge \cdot \cdot}$  1 x lang

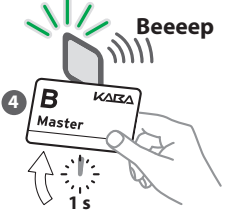

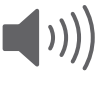

#### **Löschen eines Programmiermaster B**

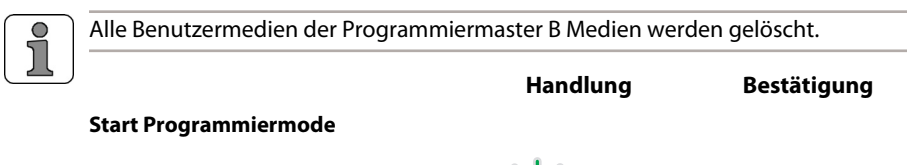

1. Programmiermaster A Medium ca. 1 s vor Aussenknauf halten

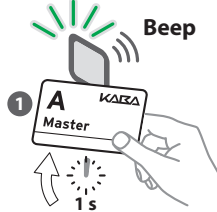

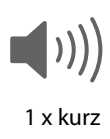

#### **Programmiermaster B löschen**

2. Programmiermaster B Medium ca. 3 s vor Aussenknauf halten

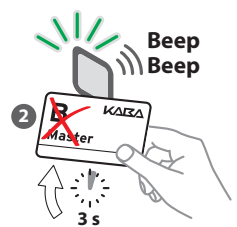

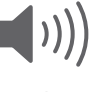

#### 2 x kurz

#### **Ende Programmiermode**

3. Programmiermaster A Medium ca. 1 s vor Aussenknauf halten (nach 10 s wird der Programmiermode automatisch been-

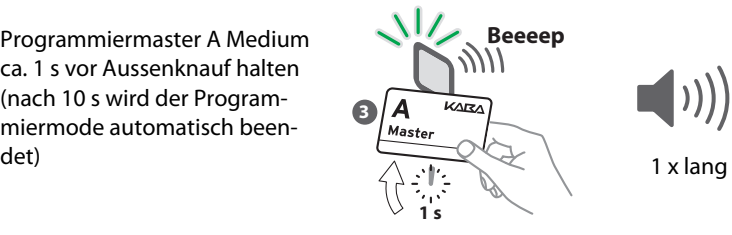

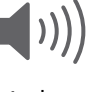

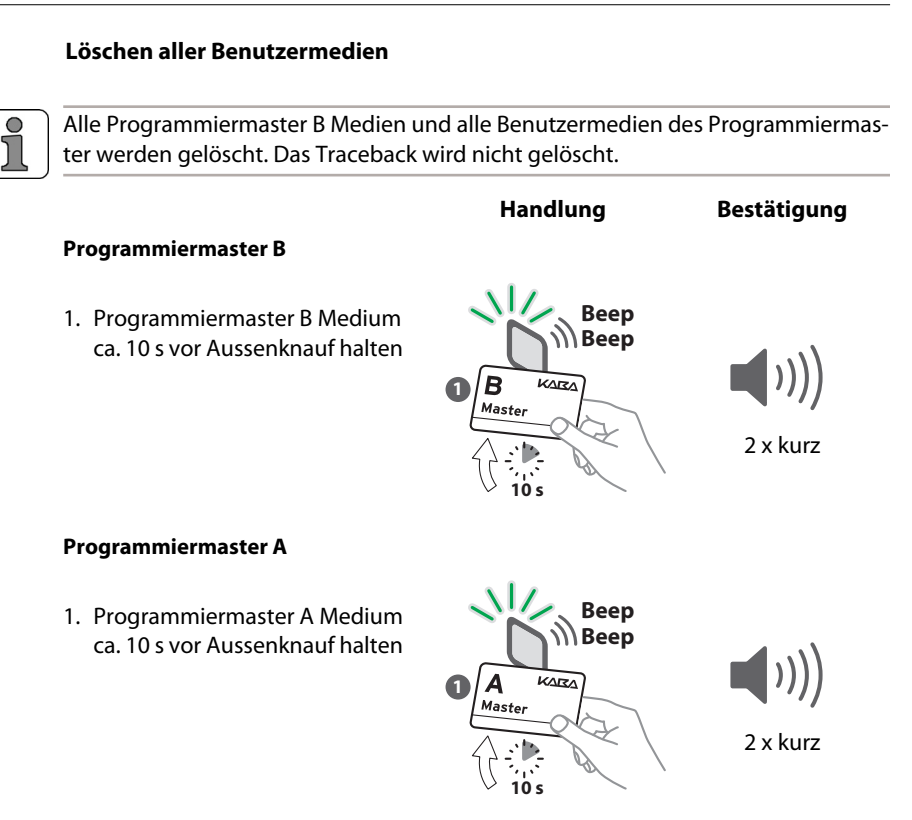

### **7.2.3 Lieferzustand zurücksetzen**

Alle Programmiermaster Medien und Benutzermedien werden gelöscht. Das Traceback wird gelöscht.

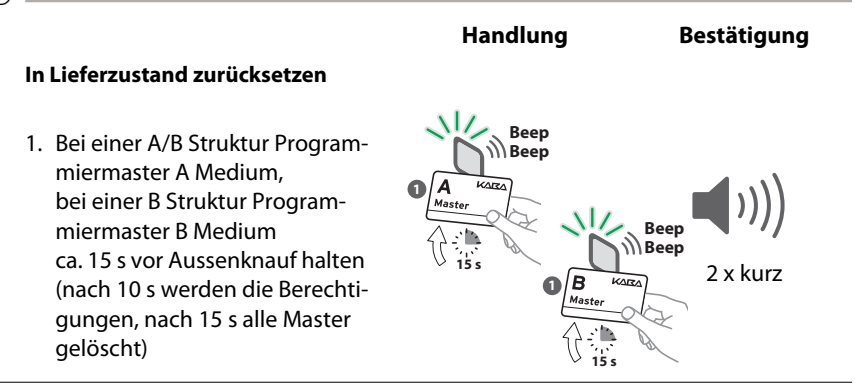

### **7.3 Mit Programmer und Software programmieren**

Mit der Software Kaba evolo manager lassen sich alle Zutrittsberechtigungen übersichtlich am Computerbildschirm vergeben. Anschliessend sind die Daten aus der Software in den Programmer herunterzuladen. Vom Programmer müssen die Daten dann auf die Digitalzylinder übertragen werden.

#### **7.3.1 Mit dem Programmer programmieren**

Mit dem Programmer können folgende Eigenschaften verändert werden:

- Uhr einstellen,
- Beep-Ton,
- Leuchtsignal,
- Öffnungszeiten,
- INI-Reset.

#### **Hauptfunktionen**

Die beiden Hauptfunktionen, die mit dem Programmer an den Digitalzylindern ausgeführt werden können, sind das Schreiben (**Export**) und Lesen (**Import**) von Daten. Diese Funktionen verlangen immer einen gültigen Programmiermaster. Der Export und der Import sind mit dem Programmer drahtlos, über die Funkschnittstelle oder mit dem Programmierkabel möglich.

#### **Export in Digitalzylinder**

Bei einem Export werden die Konfigurationsdaten vom Programmer in die Digitalzylinder geschrieben.

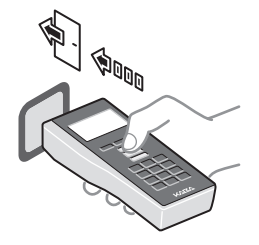

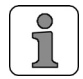

Für den Export sind die Konfigurationsdaten der Schliesspläne von der Software zuerst auf den Programmer zu übertragen.

Aus einer Liste im Programmer sind die Konfigurationsdaten auszuwählen und in einen Digitalzylinder zu exportieren.

- 1. Menü Taste Export drücken.
- 2. Mit Programmiermaster am Digitalzylinder einloggen.
- 3. Schliessplan wählen und mit Taste ENTER bestätigen.
- 4. Mit Weiter bestätigen.

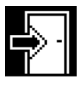

 $\blacktriangleright$  Schliessplan Default 1234 Zurück

#### **Import vom Digitalzylinder in den Programmer**

Beim Import werden die Konfigurationsdaten vom Programmer aus den Digitalzylindern gelesen.

Es stehen 3 verschiedene Datentypen im Menü Import zur Auswahl.

- Info (Statusdaten)
- Traceback
- Konfiguration

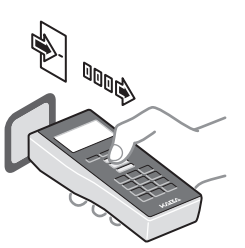

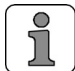

Die bestehenden Konfigurationsdaten der Digitalzylinder auf dem Programmer werden nach der Bestätigung überschrieben.

- 1. Menü Taste Import drücken.
- 
- 2. Mit Programmiermaster am Digitalzylinder einloggen.
- 3. Menü Konfiguration wählen und mit Taste ENTER bestätigen.
- 4. Die Konfiguration des Digitalzylinders wird ausgelesen und bestätigt.

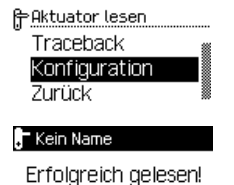

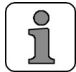

Das Traceback und die Konfigurationen müssen für eine Auswertung vom Programmer auf die übergeordnete Software übertragen werden.

# **8 Wartung und Fehlerbehebung**

### **8.1 Wartung**

Die Mechanik und Elektronik der Digitalzylinder sind wartungsfrei.

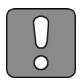

#### **ACHTUNG**

Die Digitalzylinder nicht ölen!

#### **8.1.1 Batterie ersetzen**

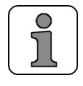

Alle Daten (Zutrittsberechtigungen, Konfigurationen und Traceback) bleiben im batterieunabhängigen Speicher während des Batteriewechsels erhalten. Die Einstellungen der Uhr gehen nach ca. 45 Sekunden jedoch verloren.

Wenn der Digitalzylinder eine Tiefen Batteriestand signalisiert, umgehend die Batterie wechseln. Eine neue Batterie bereithalten. Siehe [Seite 25](#page-24-0).

### **8.1.2 Uhr einstellen**

Zum Einstellen und Überprüfen der Uhr in den Digitalzylindern ist ein Programmiergerät erforderlich. Die Uhrzeit immer nach einem Batteriewechsel oder mindestens einmal pro Jahr prüfen. Eine detaillierte Beschreibung befindet sich in der separaten Bedienungsanleitung des Programmers. Für das zeitlich korrekte Funktionieren in einer CardLink Berechtigung muss die Uhr korrekt eingestellt sein.

### **8.1.3 Traceback auslesen**

Mit dem Programmer lassen sich das Traceback (Ereignisliste) der letzten 2000 Ereignisse auslesen, sofern die Funktion vorher nicht in der Software KEM deaktiviert wurde.

Siehe Bedienungsanleitung Programmer.

In der Kaba evolo Systembeschreibung ist aufgelistet, welche Ereignisse und Daten im Traceback Ringspeicher registriert werden.

#### **8.1.4 Notöffnung**

Wenn alle Alarmmeldungen bis zur vollständigen Entladung der Batterien ignoriert wurden lassen sich die Digitalzylinder nicht mehr bedienen.

#### **Notöffnung mit einer neuen Batterie**

In diesem Fall eine neue Batterie einsetzen. Siehe [Seite 25](#page-24-0).

#### **Notöffnung mit dem Kaba programmer 1460**

Mit dem Programmer kann ebenfalls eine Notöffnung durchgeführt werden.

- 1. Aussenknauf entfernen.
- 2. Programmierkabel anschliessen.
- 3. Mit dem Programmer öffnen.
- 4. Uhr mit dem Programmer einstellen.

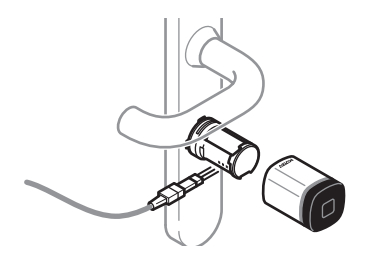

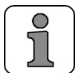

Für Zutrittsberechtigungen mit Zeiteinstellungen und CardLink nach einer Notöffnung immer die Uhr genau einstellen.

Eine detaillierte Beschreibung der Notöffnung befindet sich in der separaten Bedienungsanleitung des Programmers.

#### **8.1.5 INI Reset**

Mit einem INI Reset lassen sich die Digitalzylinder wieder in den Werkszustand zurücksetzen. Dafür stehen folgende Möglichkeiten zur Verfügung:

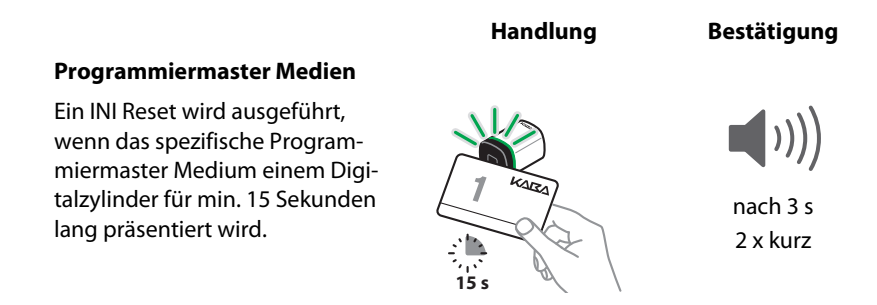

#### **Kaba Programmer 1460 mit gültigem Programmiermaster Medium**

Ein INI Reset kann auch mit dem Programmer vorgenommen werden. Für diese Variante wird zusätzlich das gültige Programmiermaster Medium benötigt. Eine detaillierte Beschreibung des INI Reset befindet sich in der separaten Bedienungsanleitung des Programmers.

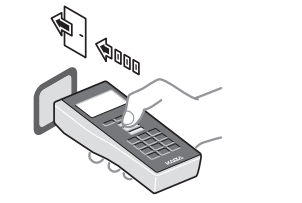

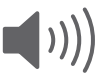

2 x kurz

#### **Pinzette mit gültigem Medium**

Die Digitalzylinder verfügen über INI Reset-Kontakte. Für diese Variante wird zusätzlich ein gültiges Medium benötigt.

- 1. Aussenknauf abziehen.
- 2. Modul drehen, sodass die Kontakte (auf Rückseite) sichtbar werden.
- 3. Gültiges Medium vorhalten.
- 4. Innerhalb von 3 Sekunden mit elektrisch leitender Pinzette die INI-Resetkontakte kurzschliessen (3 Sekunden).

Der INI Reset wird durchgeführt.

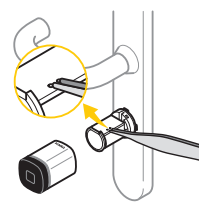

nach 3 s 2 x kurz

### **8.2 Reinigung**

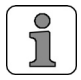

Durch Verwendung nicht geeigneter Reinigungsmittel oder Methoden kann die Oberfläche beschädigt werden.

Reinigen Sie die Oberfläche mit einem weichen, feuchten Tuch. Es dürfen nur Desinfektionsmittel verwendet werden, welche explizit zur Reinigung empfindlicher Metalloberflächen und Kunststoffe vorgesehen sind.

### <span id="page-37-0"></span>**8.3 Fehlerbehebung**

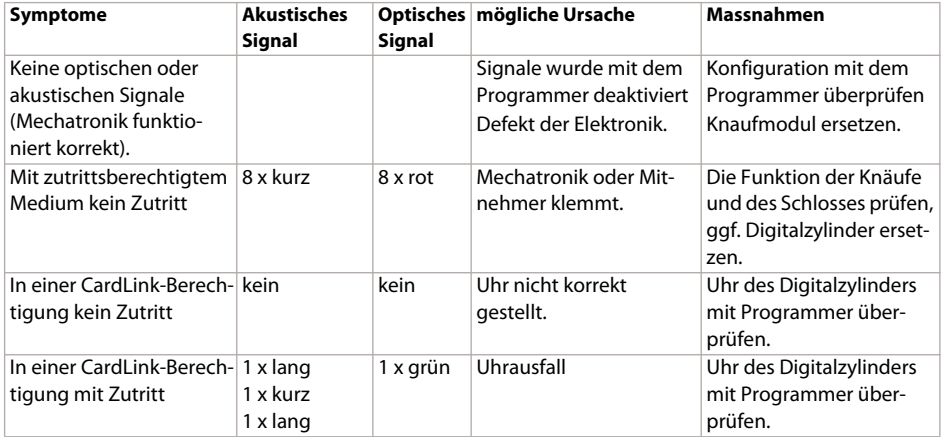

# <span id="page-38-0"></span>**9 Glossar**

#### **Einloggen**

Einloggen ist das Berechtigen eines Programmiermaster, damit Einstellungen an den Digitalzylindern verändert werden können.

#### **Kaba evolo manager**

Der Kaba evolo manager ist eine Software zum Konfigurieren und Verwalten von verschiedenen Typen von Digitalzylindern in einer oder mehreren Schliessanlagen.

#### **Konfigurieren**

Konfigurieren ist das Verändern von Einstellungen in den Digitalzylindern.

#### **Mechatronische Komponenten**

Die mechatronischen Komponenten sind z.B. Digitalzylinder.

#### **Öffnungszeiten**

Die Öffnungszeiten für einen Digitalzylinder können im Prorgammer ausgewählt werden. Die Öffnungszeit in der ein Digitalzylinder geöffnet sein soll. (Die Öffnungszeit zwischen 1,2,4,10 Sekunden oder 1 Minute wählen.)

#### **Programmiermaster**

Programmiermaster sind Medien mit einer hohen Stufe von Berechtigung, zum Programmieren von untergeordeten Benutzermedien und verändern der Einstellungen in Digitalzylindern.

#### **Programmieren**

Programmieren ist das Übertragen der Konfigurationen vom Programmer auf die Digitalzylinder.

#### **Traceback**

Ein Traceback ist ein Ereignisprotokoll aller getätigten Verbindungen, übertragenen Berechtigungen, Zutrittsversuche und erfolgten Zutritten.